# Crea un accesso al contratto di assistenza per un account Cisco.com  $\overline{\phantom{a}}$

### Sommario

Introduzione **Prerequisiti** Aggiungere l'accesso a un contratto di assistenza Cisco a un account Cisco.com Risoluzione dei problemi Informazioni correlate

### Introduzione

Questo documento descrive il processo di aggiunta di un accesso a un contratto di servizio Cisco a un account Cisco.com.

## **Prerequisiti**

Prima di iniziare, è necessario avere accesso ai seguenti dati:

- [Account Cisco.com attivo](/content/en/us/about/help/login-account-help.html)
- [Numero di contratto](https://www.cisco.com/c/it_it/support/docs/security/web-security-appliance/118223-qanda-csa-00.html?dtid=osscdc000283)

### Aggiungere l'accesso a un contratto di assistenza Cisco a un account Cisco.com

Passaggio 1. Passare a [Cisco Software Central](https://software.cisco.com/) e accedere con il proprio account Cisco.com.

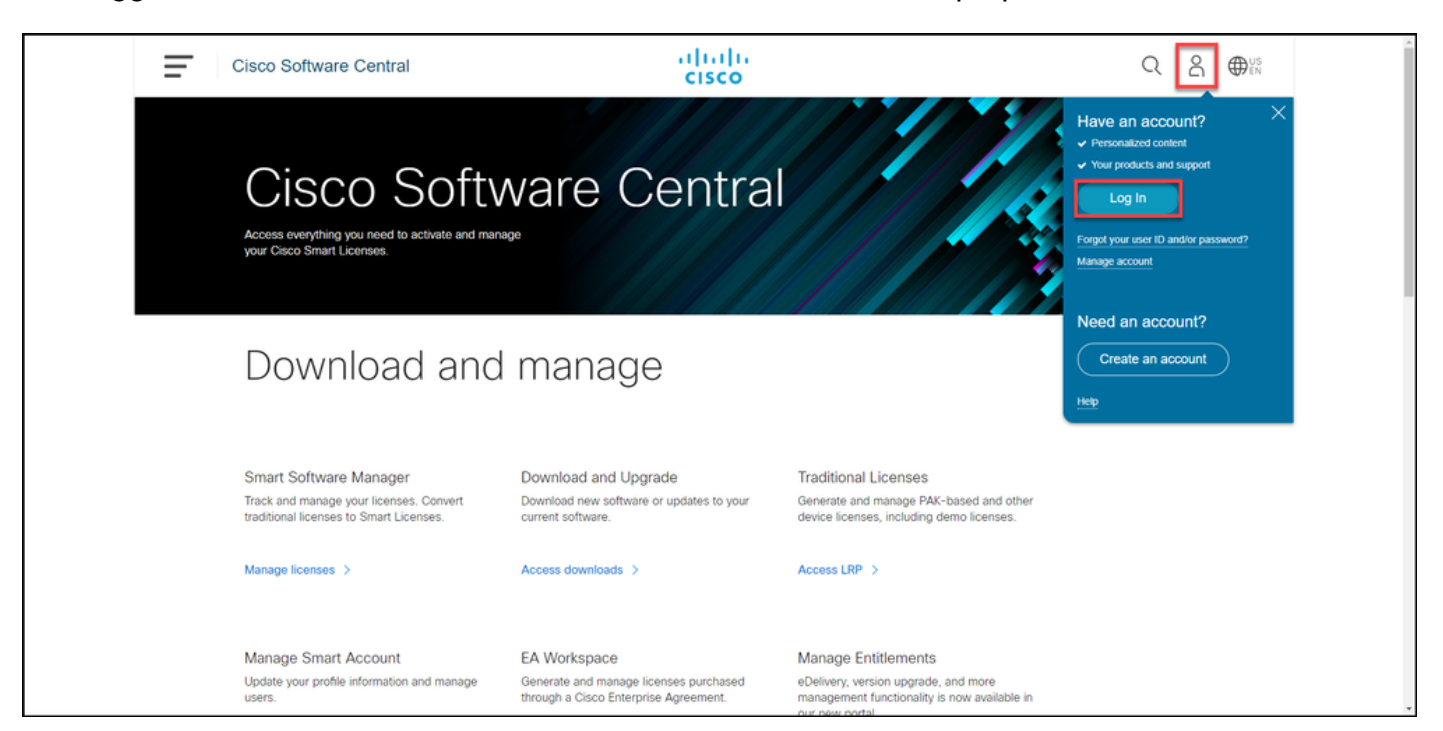

Passaggio 2. Fare clic sul pulsante del profilo, quindi scegliere Gestisci profilo.

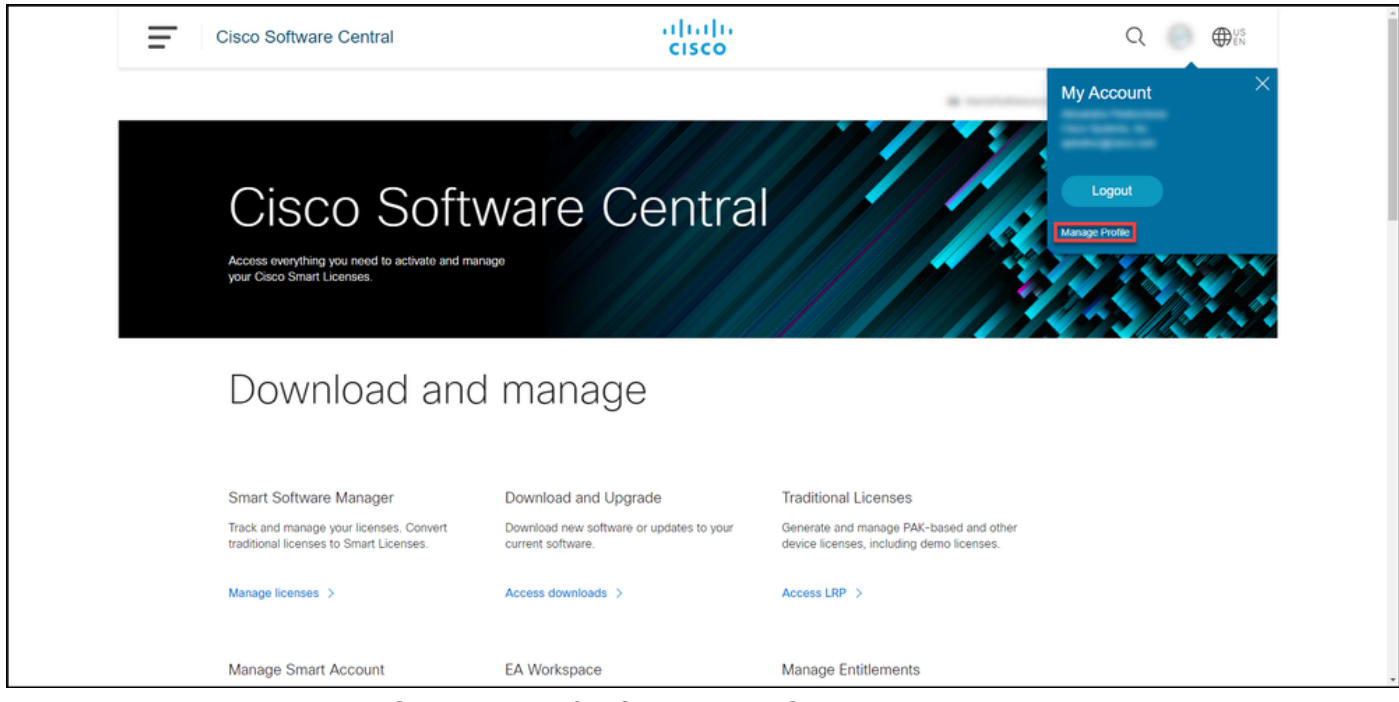

Passaggio 3. Nella pagina Gestione profili, fare clic su Gestione accessi.

.

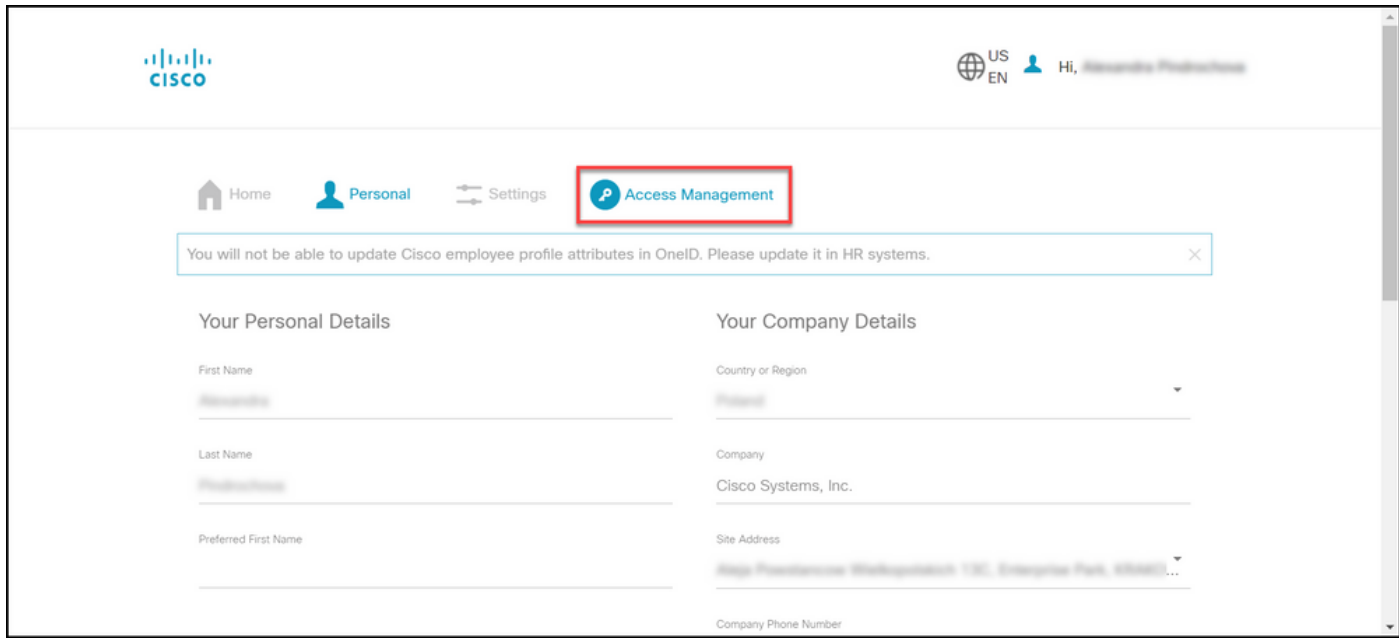

Passaggio 4. Nella scheda Accesso, in Servizi e supporto, fare clic su Aggiungi accesso.

Nota: Se il contratto di assistenza è già associato al tuo account Cisco.com, puoi trovare il contratto corrente nella scheda 'Accesso corrente'. Se il contratto di assistenza è già stato richiesto per essere associato al tuo account Cisco.com, le richieste di accesso sono disponibili nella scheda 'Richieste di accesso'.

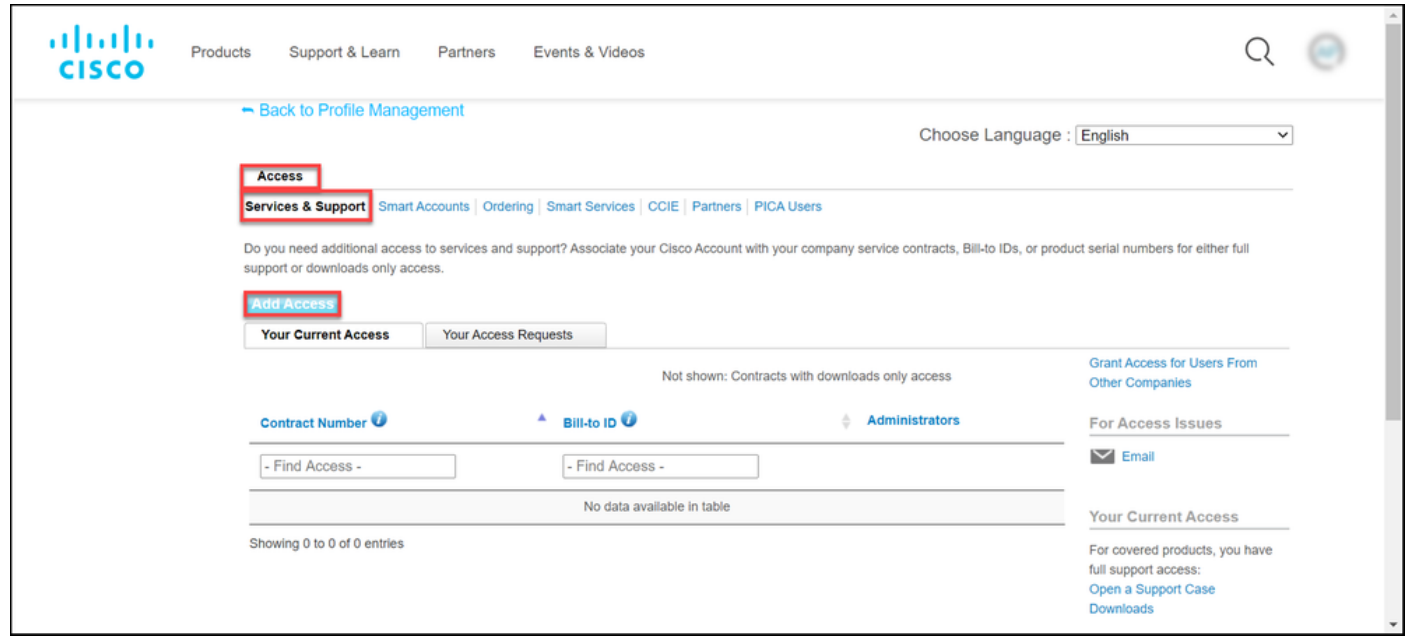

Passaggio 5. Nella finestra di dialogo Add Access, selezionare TAC and RMA case creation, Software Download, support tools e entitled content on Cisco.com, quindi fare clic su Go.

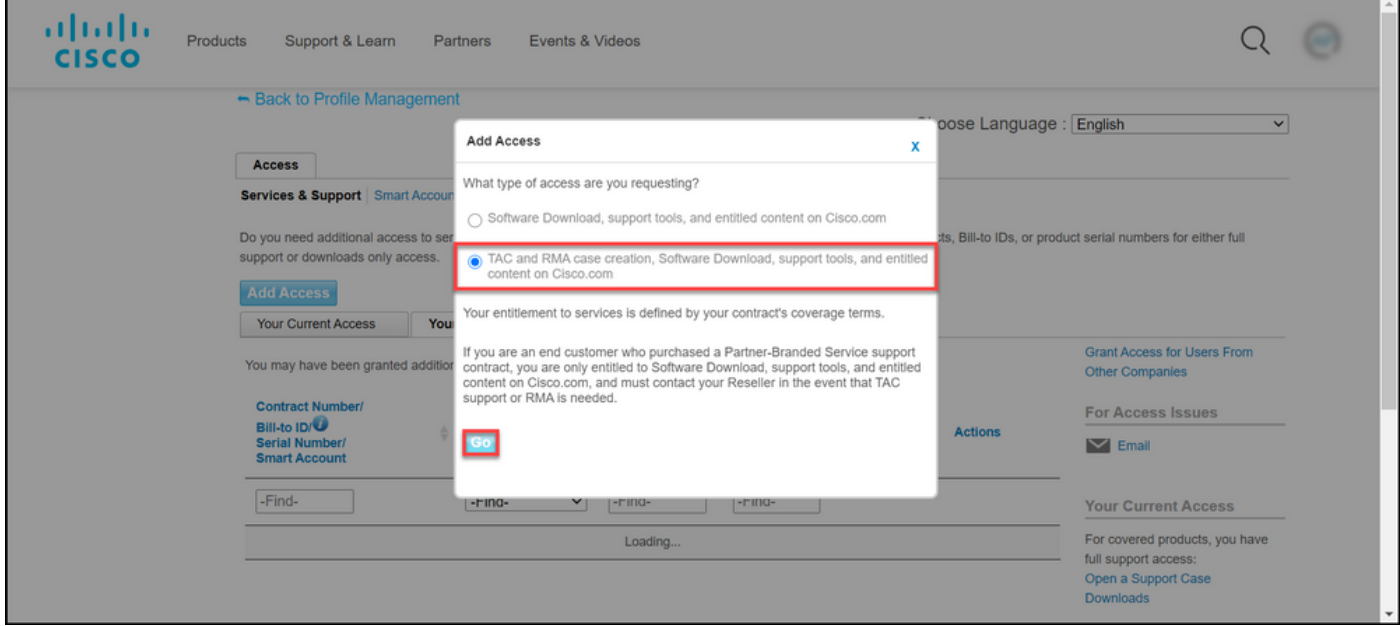

Passaggio 6. Scegliere il pulsante di scelta Contratto specifico, quindi fare clic su Per numero contratto di assistenza e inserire i numeri del contratto di assistenza nel campo corrispondente. Fare clic su Invia.

Se le informazioni sul contratto, ad esempio il nome di una società, corrispondono a quelle dell'account Cisco.com, il contratto viene aggiunto automaticamente all'account Cisco.com.

Se l'automazione non riesce a causa della mancata corrispondenza delle informazioni, l'autorizzazione deve essere ulteriormente verificata manualmente. In questo caso, Cisco ti contatterà per ulteriori chiarimenti nelle prossime due ore.

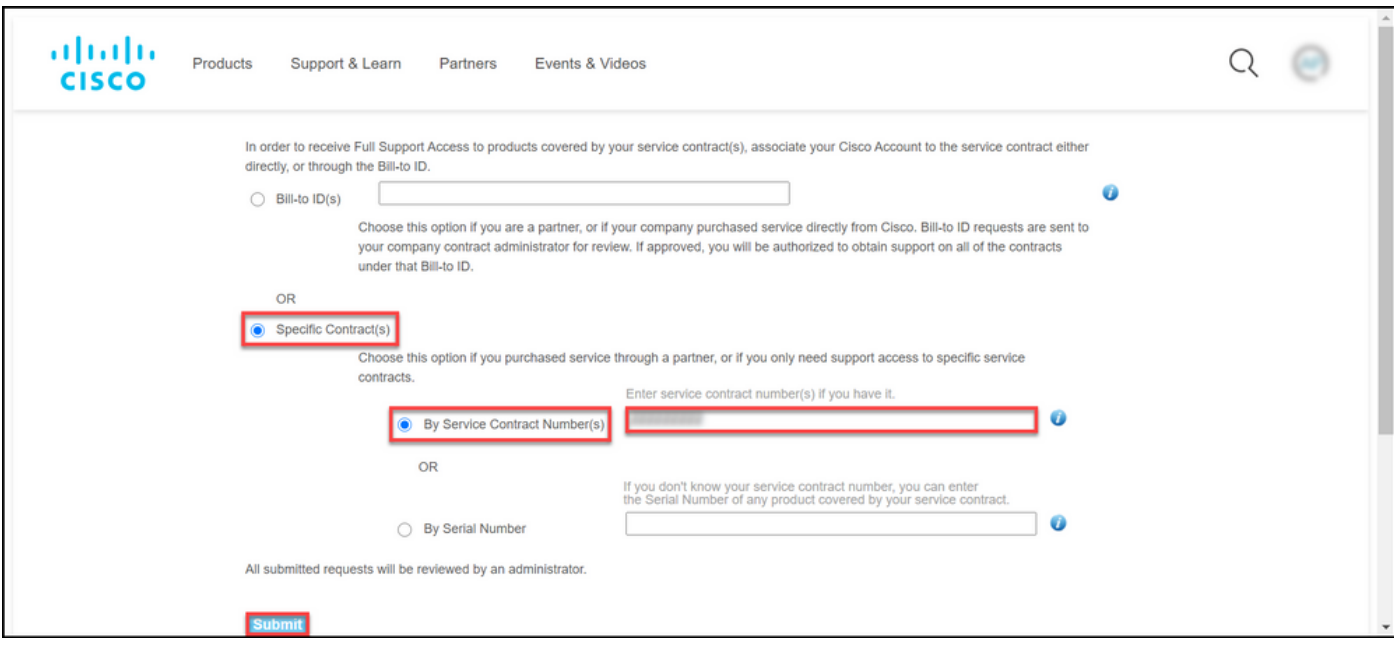

### Risoluzione dei problemi

Per gestire i contratti associati al tuo account, visita il sito [https://rpfa.cloudapps.cisco.com/rpfa/profile/edit\\_entitlement.do](https://rpfa.cloudapps.cisco.com/rpfa/profile/edit_entitlement.do)</u>. Per ulteriore assistenza riguardo ai contratti, inviare un'e-mail a [web-help-sr@cisco.com](mailto:web-help-sr@cisco.com).

#### Informazioni correlate

- [Come convertire una chiave PAK completa in una licenza Smart per CUCM](https://www.cisco.com/c/it_it/support/docs/licensing/common-licensing-issues/how-to/lic217003-how-to-add-a-cisco-service-contract-acce.html)
- [Documentazione e supporto tecnico Cisco Systems](https://www.cisco.com/c/it_it/support/index.html)